# 手动配置插件开发环境

工欲善其事必先利其器,做开发首先要有个好用的开发工具。在这里推荐 一个开源工具 Eclipse 集成开发平台。本文介绍如何手动配置 [Eclipse](http://www.eclipse.org/) 开发环境,以便于快速开发 Smartbi 扩展包,尤其是用于调试后端 Java 代码。

集成Eclipse开发环境[见插件开发IDE。](https://history.wiki.smartbi.com.cn/pages/viewpage.action?pageId=27001822)

## <span id="page-0-0"></span>1、下载并加载SmartbiPluginApp

在这里假设您已经下载并配置好了 Eclipse 开发工具。然后从这里下 载 [SmartbiPluginApp](http://pan.baidu.com/s/1qW0YAQC) 项目,将其解压到自己的代码开发工作目录下。 启动 Eclipse 工具, 然后在"Package Explorer"窗格上点击右键"Imp **ort...**",导入刚刚解压的 SmartbiPluginApp 项目。如下图所示。

#### 文档目录:

- [1、下载并加载SmartbiPluginApp](#page-0-0)
- [2、启动应用服务器](#page-0-1)
	- [2.1 取得开发用的Smartbi-License文件](#page-1-0)
	- [2.2 配置开发环境的知识库](#page-1-1)
	- [2.3 启动 apache-tomcat-7.0.42](#page-1-2)
	- [2.4 更新开发环境下smartbi版本](#page-2-0)
	- [3、开发调试新功能](#page-2-1)
- [4、如何支持多扩展包开发](#page-2-2)
- [6、如何解决扩展包修改后需要重启生效](#page-3-0)
- [7、如何解决扩展包修改前端文件之后需要重启浏览器才生效](#page-3-1)

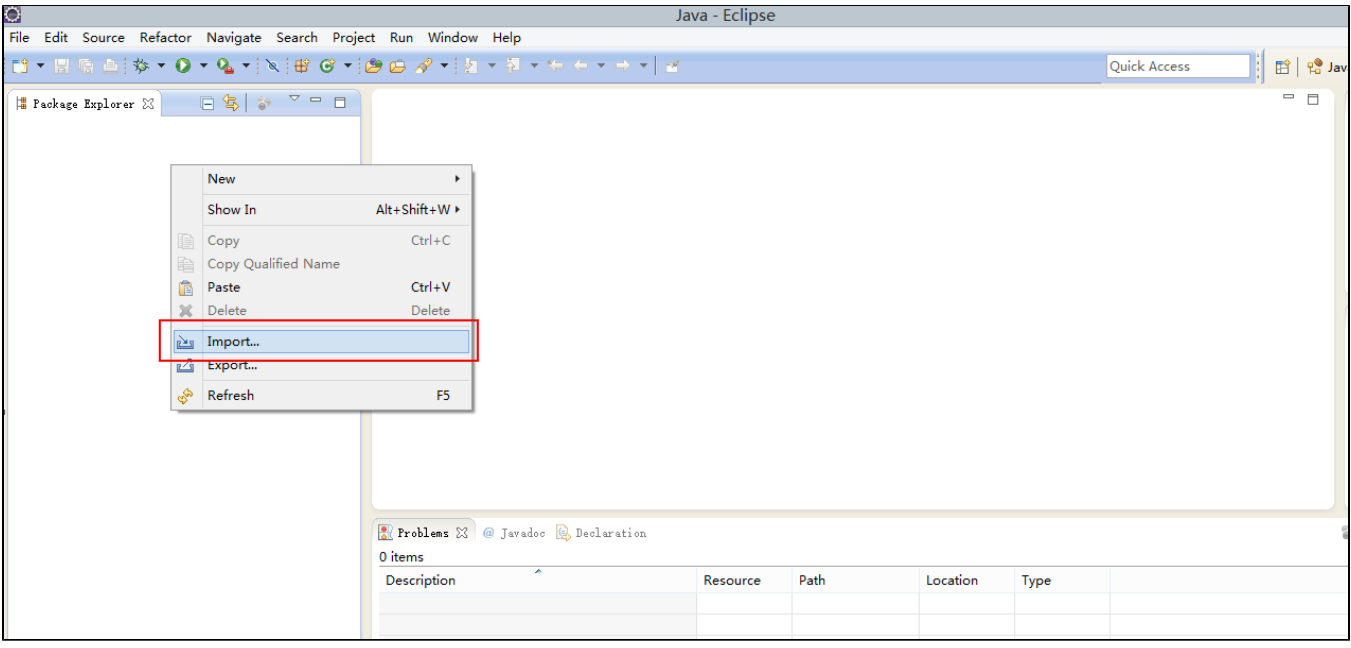

<span id="page-0-1"></span>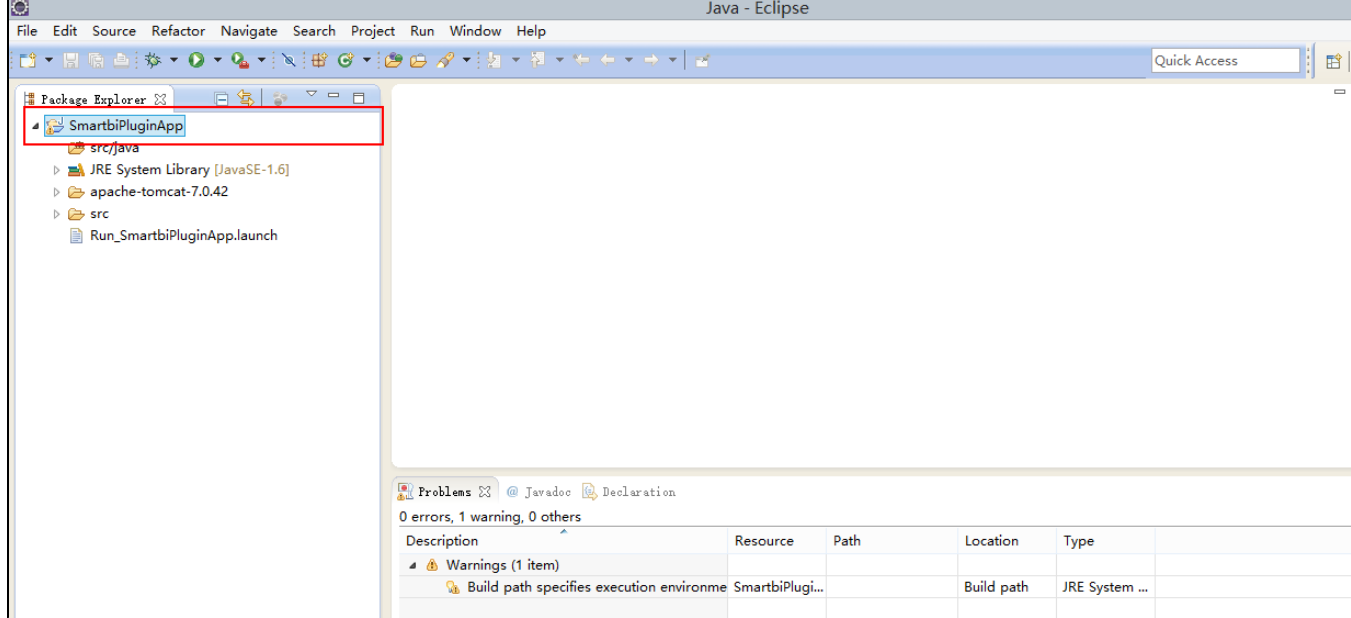

### 2、启动应用服务器

开发调试环境的原理是这样的:上一步我们在 Eclipse 中加载的 SmartbiPluginApp 项目包含了 apache-tomcat-7.0.42,在其下部署了 smartbi 应 用。该 smartbi 应用在运行时,会加载其它扩展包项目,从而让开发人员对其它扩展包项目的代码进行调试。接下来我们需要进行配置,让该 smartbi 正常运行起来。

#### <span id="page-1-0"></span>2.1 取得开发用的Smartbi-License文件

首先需要从[思迈特处](http://www.smartbi.com.cn)申请一个开发用的 Smartbi-License 文件。将取得的 Smartbi-License.xml 文件直接覆盖 /SmartbiPluginApp/apachetomcat-7.0.42/bin/smartbi/ 目录下的同名文件。

### <span id="page-1-1"></span>2.2 配置开发环境的知识库

该开发环境下的 smartbi 需要有个知识库,修改 /SmartbiPluginApp/apache-tomcat-7.0.42/bin/smartbi/smartbi-config.xml 文件,设置知识库连 接信息,主要修改<dao/>这一段。

```
 <dao>
        <database-type>MYSQL</database-type>
        <server-name>localhost:6688</server-name>
        <database-name>smartbi-dev-ide</database-name>
        <username>admin</username>
        <pass>admin</pass>
        <encrypt-type>0</encrypt-type>
        <max-count>100</max-count>
        <init-count>2</init-count>
</dao>
```
<span id="page-1-2"></span>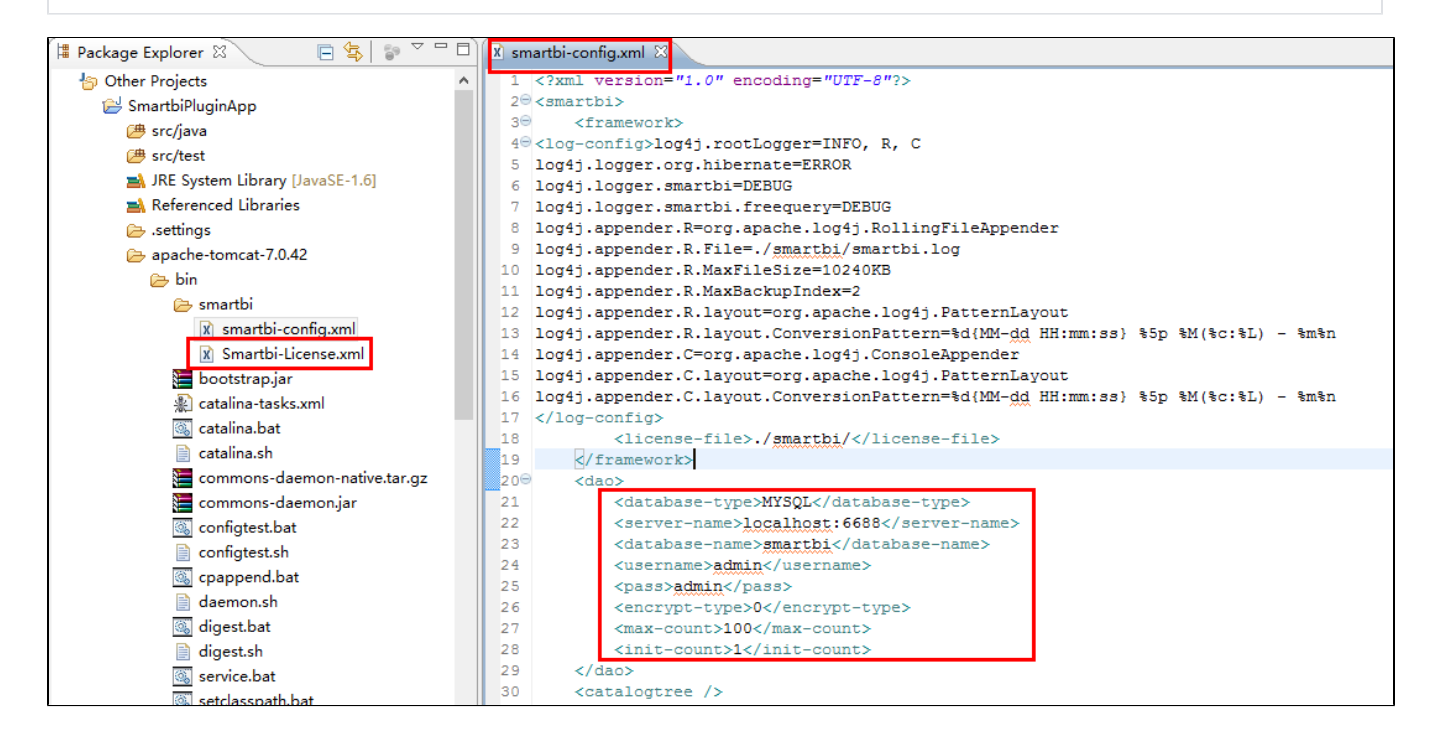

2.3 启动 apache-tomcat-7.0.42

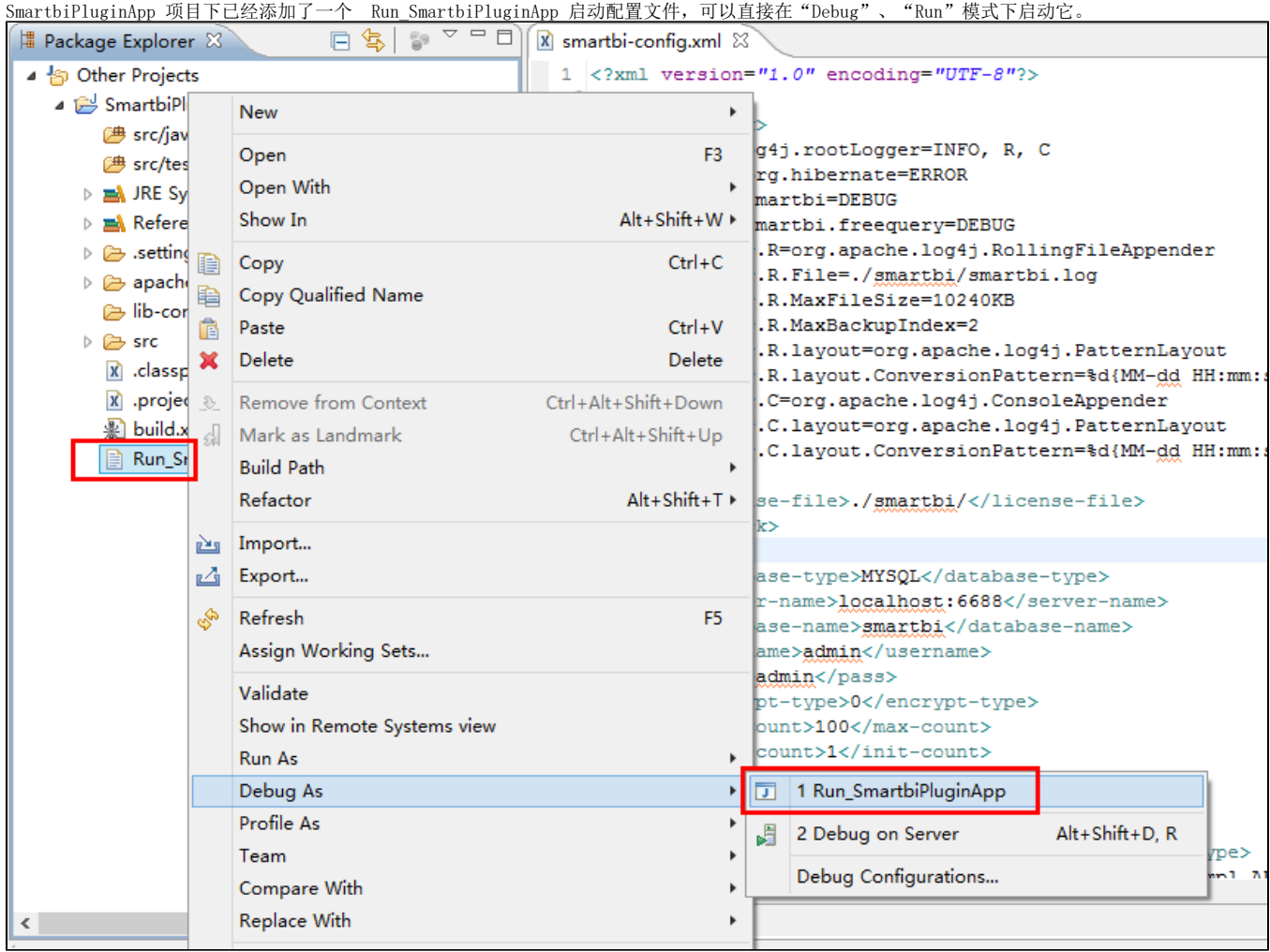

### <span id="page-2-0"></span>2.4 更新开发环境下smartbi版本

下载回来的 SmartbiPluginApp 项目虽然自带了一个 smartbi, 但是其版本比较早。在开发调试时,要求开发所基于的smartbi版本,应该与未来生产环 境部署的smartbi版本一致。因此我们还需要升级 /SmartbiPluginApp/apache-tomcat-7.0.42/webapps 路径下的 smartbi,具体升级过程可以参考: S [martbi版本更新](https://history.wiki.smartbi.com.cn/pages/viewpage.action?pageId=27000984)。

### <span id="page-2-1"></span>3、开发调试新功能

1. 首先参考"[插件开发框架](https://history.wiki.smartbi.com.cn/pages/viewpage.action?pageId=27001821)",创建一个自己的 HelloWorld 项目,然后在 Eclipse 中导入该项目。

2. 接着在 Eclipse 中启动 Run SmartbiPluginApp, 打开浏览器访问 config.jsp 页面, 配置 smartbi 扩展包加载路径指向 /HelloWorld/src /web。

或者通过下面方式添加扩展包路径到smartbi项目环境

修改: /SmartbiPluginApp/apache-tomcat-7.0.42/webapps/smartbi/WEB-INF/extensions/extensions.list 文件, 以便让 Δ smartbi 加载正在开发的代码。请确认该文件中是否存在下面这一行,如果没有则添加。

d:\test\src\web

3. 我们可以在 HelloWorld 项目的任意代码文件中添加断点,进行调试了。

## <span id="page-2-2"></span>4、如何支持多扩展包开发

如果项目现场还想多创建一个扩展包,如何加入到这个调试环境呢?具体操作方法如下:

1,使用[使用smartbi提供工具创建扩展包](https://history.wiki.smartbi.com.cn/pages/viewpage.action?pageId=37291516),譬如扩展包名为SecondPlugin, 存放在:D:/ext/

2,在上面Eclipse开发环境中,点击File -> Import -> Existing Projects into Workspace(或者右击Package Explorer->Import),将上面扩展包 项目加入到Eclipse

3,加载扩展包:/SmartbiPluginApp/apache-tomcat-7.0.42/webapps/smartbi/WEB-INF/extensions/extensions.list文件中加入一行D:/ext /SecondPlugin/src/web

```
\ldots\ldots\ldots\ldots\mathsf{vec}\mathsf{web}D:/ext/SecondPlugin/src/web
```
4,参照上面[2.3 启动 apache-tomcat-7.0.42,](#page-1-2) 这样这个扩展包也可以加入到smartbi了, 并且可以调试

### <span id="page-3-0"></span>6、如何解决扩展包修改后需要重启生效

修改SmartbiPluginApp/apache-tomcat-7.0.42/webapps/smartbi/WEB-INF下的web.xml文件,在文件中加入下方蓝色加粗的代码,

<context-param>

 $\langle$ param-name $\rangle$ ProductName $\langle$ /param-name $\rangle$ 

 $\langle$ param-value $\rangle$ Smartbi $\langle$ /param-value $\rangle$ 

 $\langle$ /context-param $\rangle$ 

 $\langle \text{context-param} \rangle$ 

 $\langle$ param-name $\rangle$ DevEnv $\langle$ /param-name $\rangle$ 

<param-value>true</param-value>

#### $\langle$ /context-param $\rangle$

以及修改如图所示的位置:

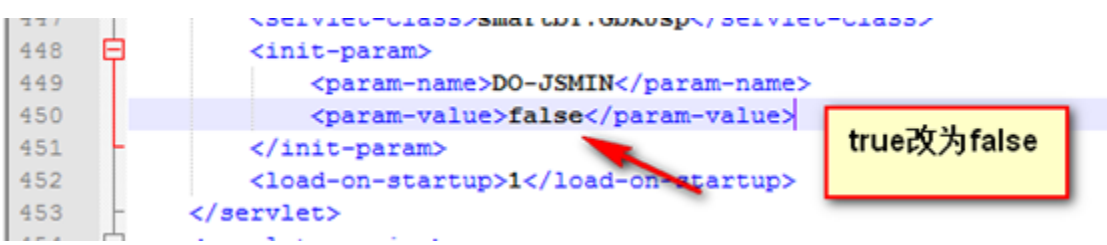

### <span id="page-3-1"></span>7、如何解决扩展包修改前端文件之后需要重启浏览器才生效

删除SmartbiPluginApp/apache-tomcat-7.0.42/webapps/smartbi/vision/version.txt 文件